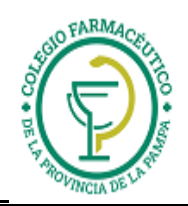

# **GUIA VALIDACION ON-LINE (Compañía de Servicios Farmacéuticos)**: AVALIAN, OSPIF-FIDEEROS, OSTEL, MEDICUS- OSTEL, OSJERA, OSPEDYC, OSFATUN, OSPIM (Ind. Molinera) y UNIÓN PERSONAL

# 1.) ALCANCES DE LA VALIDACION:

- I) La validación alcanza solamente a los siguientes casos:
	- **a. Recetas de Avalian, sólo planes Ambulatorios -40%,50%y75%, Crónicos, Anticoncepción, Plan Materno Infantil y Diabetes.**
		- **b. Recetas de OSPIF-INDUSTRIA FIDEERA, planes Básico-especial, PMI, Patologías crónicas.**
		- **c. Recetas de OSTEL, todos los planes.**
		- **d. Recetas de MEDICUS OSTEL, planes General, General con Fondo Compensador, Autorizaciones Especiales, Crónicos, Anticonceptivos, Plan Materno Infantil y Diabetes.**
	- **e. Recetas de OSPEDYC, planes: Ambulatorio, Crónicos, Diabetes y Anticonceptivos, PMI e Internación domiciliaria.**
	- **f. Recetas de OSJERA, planes: Ambulatorio (todos), crónicos, diabetes, anticonceptivos y PMI.**
	- **g. Recetas de OSFATUN, solo los planes PMO, Básico, Integral, Premium, NO Docente UN, Anticonceptivos, Crónicos, diabetes.**
	- **h. Recetas de OSPIM (Ind. Molinera), planes Ambulatorio, PMI, Anticonceptivos, diabetes y patologías crónicas.**
	- **i. Recetas de UNION PERSONAL planes Ambulatorio Mixto, Mixto + UPCN, y Autorizaciones Especiales.**
- II) RESPUESTAS POSIBLES: La validación en CSF tiene solo DOS RESPUESTAS: "AUTORIZADO" Y "NO AUTORIZADO-". Por lo tanto, si de dos medicamentos, solo uno tiene cobertura la respuesta será "NO AUTORIZADO-". En este caso, se debe volver a hacer la validación solo con el medicamento reconocido.

# 2.) DE LAS RECETAS Y EL TICKET DE AUTORIZACION:

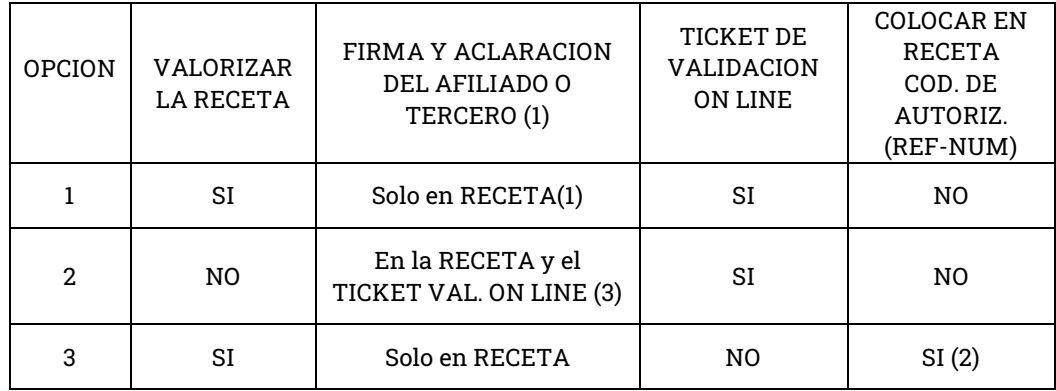

El farmacéutico puede adoptar una de las siguientes opciones:

- 1) La receta debe tener firma y aclaración, Nº de documento, y domicilio –por exigencia de ley-. Todo puesto de puño y letra del afiliado.
- 2) **Colocar en el vértice superior derecho de la receta.**
- 3) Cuando se adjunte el "ticket de autorización on-line" a la receta, se debe utilizar **adhesivo sintético (boligoma, plasticola, etc.)**.

## 3.) **CARGA DE RECETAS**

**Atención: En el caso de recetas de Avalian, en el campo donde se carga el Número de Afiliado, se debe cargar el número que figura en la credencial que presenta el afiliado, sin espacios ni "0" (ceros) a la izquierda. Ej: si el número de afiliado es 038560 03 se debe cargar 3856003.**

**En el caso de OSPEDYC, se debe cargar el numero de afiliado sin la barra. Ej., si el número de afiliado es 25869197/04 se debe cargar 2586919704.**

**En recetas de Unión Personal se carga el primer número distinto de Cero, sin el último número y se agregan los dos números que están delante de la palabra "Plan".**

## **CIERRES DE LOTE Y PRESENTACIÓN**

La farmacia deberá presentar las recetas de planes **no online** por un lado, y las recetas validadas **on-line** por otro.

GUIA VALIDACION ON-LINE AVALIAN, OSTEL, MEDICUS OSTEL, OSPEDYC, OSFATUN OSPIM (Ind Molinera) y U.P.

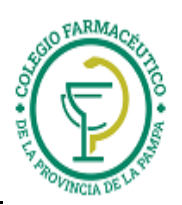

Las presentaciones de recetas de planes **no online** (con su DDM anexa a cada receta) se hacen generando otro lote. Y finalmente los dos lotes (on line y no on line) se reúnen en un único "Resumen electrónico de presentación"

Los planes que se validan on-line se hacen presentando por cada obra social una **única carátula de cierre de lote online (obligatoriamente),** adjuntando las recetas en el mismo orden que se listan en la carátula, cuyo procedimiento de generación se presenta a continuación:

Debe ingresar al sitio web de Compañía de Servicios Farmacéuticos (**www.plataformacsf.com**) y allí deberá ingresar el usuario y contraseña que le enviará por mail el Colegio Farmacéutico.

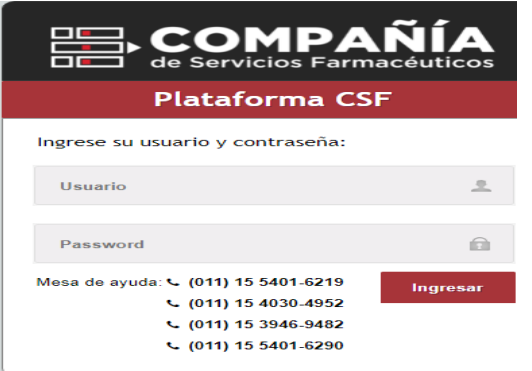

Al ingresar, aparecerá una pantalla como la siguiente, en la que Ud. debe ir a la solapa "Presentación" y de ahí a "autorizaciones"

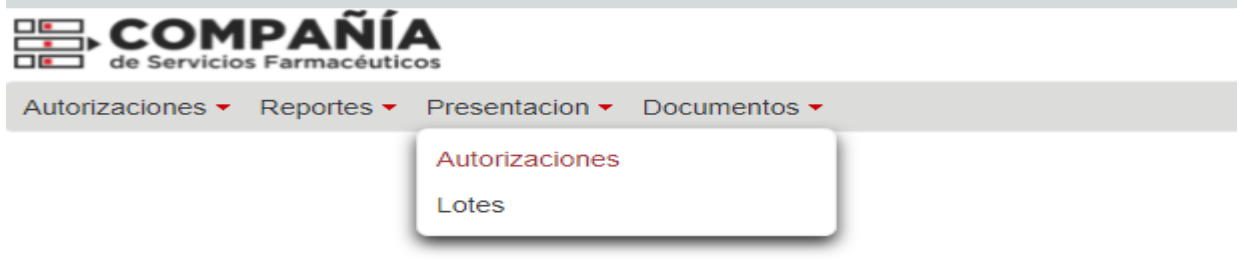

Luego elige la Entidad (Obra Social), y en la solapa "Estados" elegir de la lista que se despliega la opción "AUT. NO LIQUIDADA", el períødo entre fechas a considerar (eligien⁄do cada día con el respectivo botón calendario), y aprieta el botón "BUSCAR". **Șé** le mostrará entonces, la lista de au**t⁄**orizaciones realizadas en ese período.

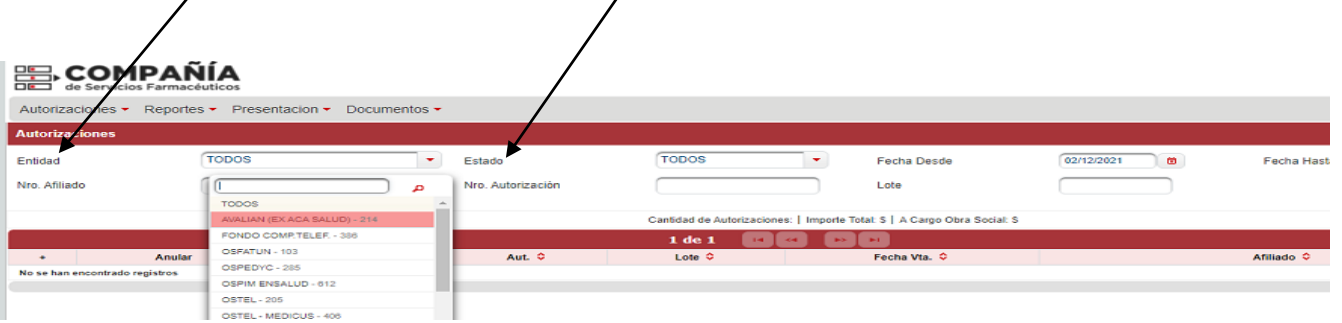

Si desea **excluir una receta**, simplemente haga click sobre el tilde de la autorización en cuestión, y verá entonces que el tilde se transformó en un signo que indica que la receta fue bloqueada y por lo tanto no se incluirá en las acciones de cierre de lote.

Si en cambio quiere incluir una receta en el cierre, debe ingresar el Número de Referencia o Autorización del ticket a incluir, y luego pulsar el botón "Incluir".

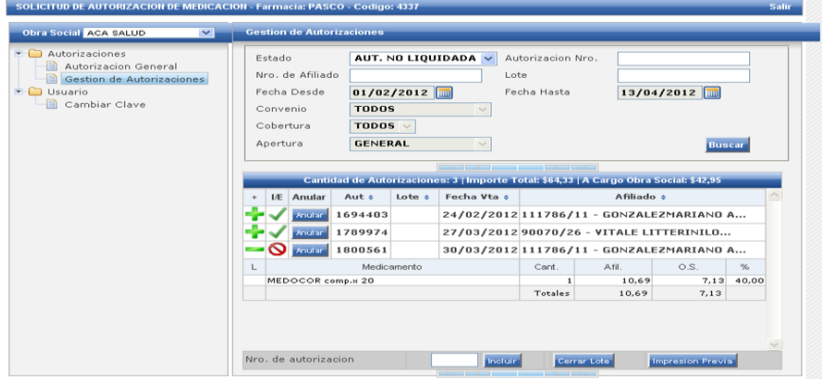

GUIA VALIDACION ON-LINE AVALIAN, OSTEL, MEDICUS OSTEL, OSPEDYC, OSFATUN OSPIM (Ind Molinera) y U.P.

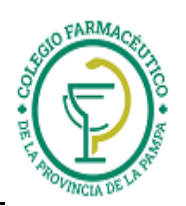

En todo momento, Ud. puede ver el detalle de una autorización, haciendo click en el signo "+" o dejar de visualizar el detalle haciendo click en el signo "-".

También puede previsualizar el cierre que contendría las autorizaciones tildadas, apretando el botón "Impresión Previa".

Puede ocurrir (no siempre) que el programa navegador le pregunte si habilita o no pantallas emergentes, a lo que debe contestar que sí:

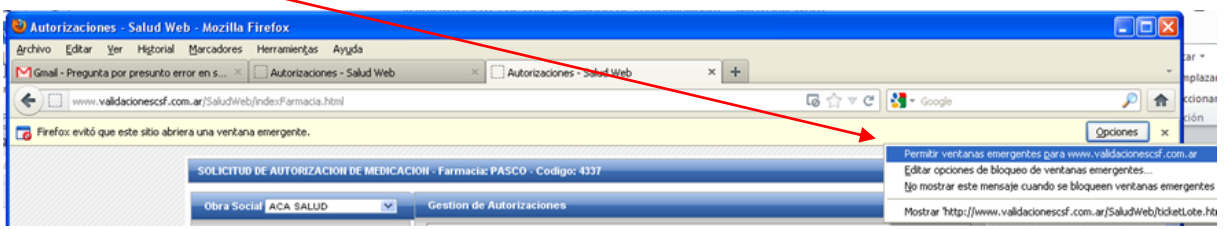

Saldrá una ventana de previsualización como la siguiente, con la leyenda "IMPRESIÓN PREVIA" que no obstante, Ud. puede imprimir apretando el botón Imprimir.

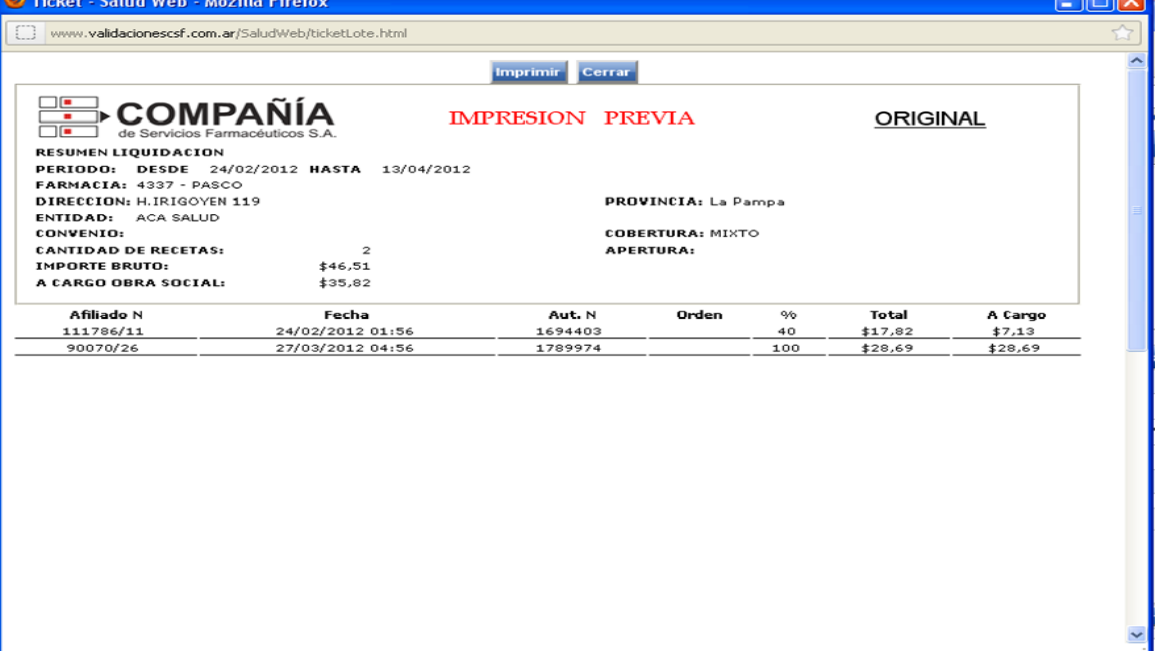

Si en cambio en la pantalla anterior aprieta el botón "Cerrar" en lugar de "Impresión Previa", se le preguntará si quiere realmente cerrar el lote (esta es una operación que no se puede deshacer), se le mostrará la carátula original de cierre, con un número de resolución o cierre:

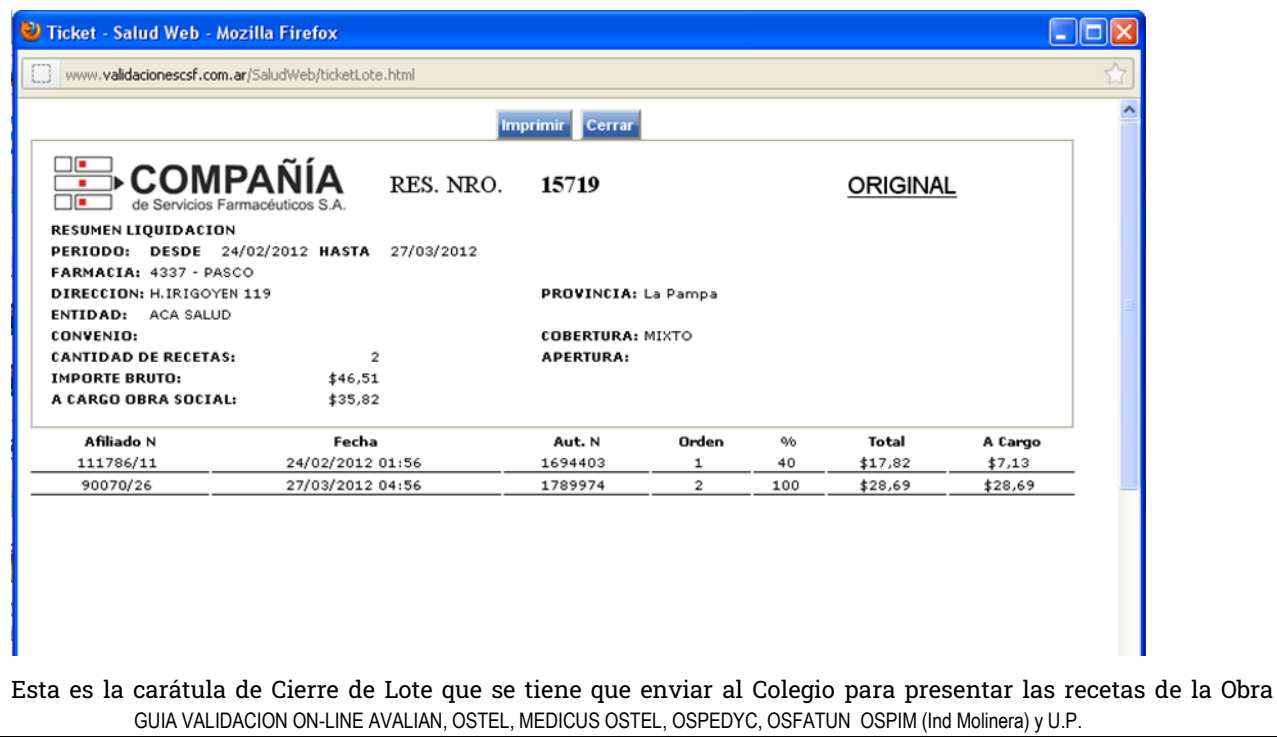

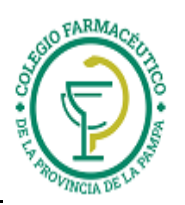

Social. Para imprimirla, basta pulsar el botón "Imprimir". La impresión previa del lote, no sirve como comprobante para presentar la facturación.

## **Consulta De Cierres de Lotes y Estado de Autorizaciones**

En la misma pantalla de "Presentación", y luego "Autorizaciones" Ud. puede consultar cualquier conjunto de autorizaciones realizadas por cualquier criterio (por ejemplo, por afiliado, o por estado, o por un rango de

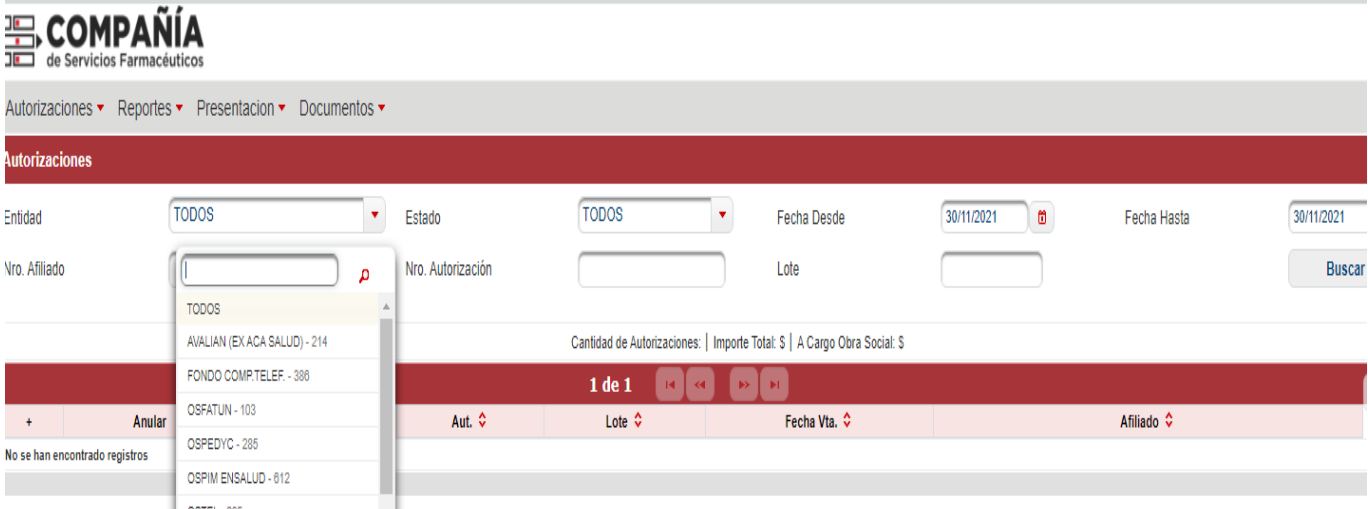

fechas). En particular puede volver a ver un lote ya realizado ingresando el número de resolución de la carátula en el campo "lote", eligiendo "Todos" en el selector de Estado, y apretando el botón "buscar". O simplemente puede volver a ver todas las autorizaciones, cualquiera sea su Estado, entre determinadas fechas, y apretar el botón "buscar".

La lista de recetas seleccionadas se mostrarán en verde si ya han sido incluidas en un cierre de lote, indicando el número de esa resolución en la columna "Lote". En negro aparecerán las recetas autorizadas y aún no liquidadas, y en azul aquellas que han sido anuladas.

Para ver o reimprimir la carátula del cierre (en el ejemplo, la res. 15719), basta con hacer click sobre el numero de cierre que se quiere ver y/o imprimir, y aparecerá de nuevo la carátula del cierre correspondiente a dicha resolución.

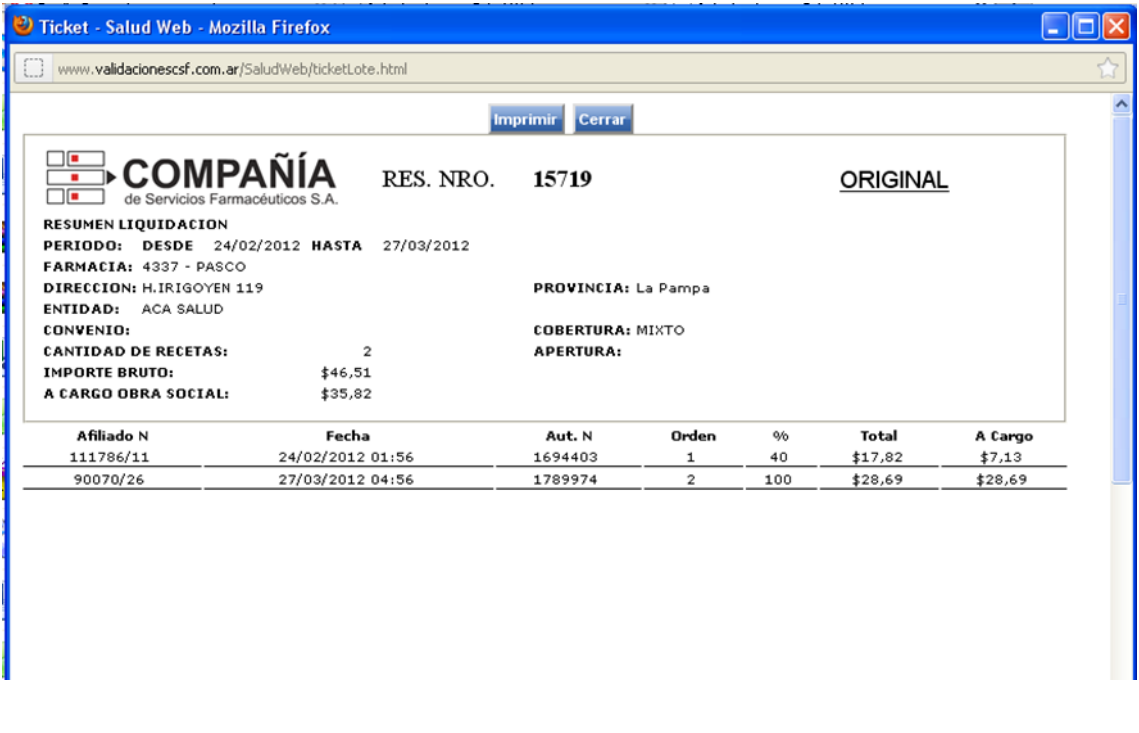